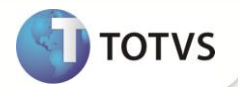

## **Configuracäo de Campos no Compatibilizador**

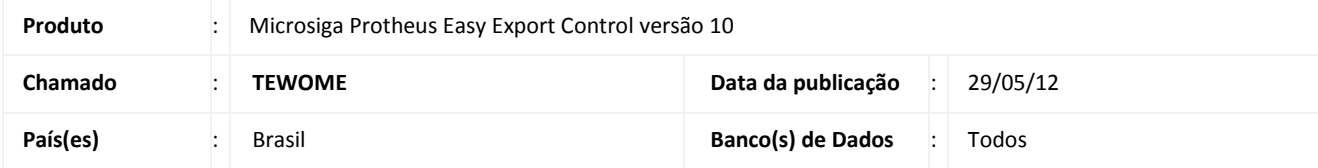

### Importante

Esta melhoria depende de execução do *update* de base **UTTESWHG**, conforme **Procedimentos para Implementação**.

Implementada funcionalidade definir o tamanho e decimal dos campos de peso, preço e quantidade por meio da inserção de valores em uma tela ao executar o update. Essa melhoria tem o objetivo de padronizar o formato desses campos no processo de implantação do Sistema.

#### **PROCEDIMENTO PARA IMPLEMENTAÇÃO**

- Aplicar atualização do(s) programa(s) UTTESWHG.prw, AVUPDATE01.PRW, AVOBJECT.PRW e AVGERAL.PRW
- Para que as alterações sejam efetuadas, é necessário executar a função U\_UTTESWHG

# *Importante*

Antes de executar o compatibilizador **UTTESWHG** é imprescindível:

- a) Realizar o *backup* da base de dados do produto que será executado o compatibilizador (diretório **PROTHEUS\_DATA\DATA**) e dos dicionários de dados SXs (diretório **PROTHEUS\_DATA\_SYSTEM**).
- b) Os diretórios acima mencionados correspondem à **instalação padrão** do Protheus, portanto, devem ser alterados conforme o produto instalado na empresa.
- c) Essa rotina deve ser executada em **modo exclusivo**, ou seja, nenhum usuário deve estar utilizando o sistema.
- d) Se os dicionários de dados possuírem índices personalizados (criados pelo usuário), antes de executar o compatibilizador, certifique-se de que estão identificados pelo *nickname*. Caso o compatibilizador necessite criar índices, irá adicioná-los a partir da ordem original instalada pelo Protheus, o que poderá sobrescrever índices personalizados, caso não estejam identificados pelo *nickname*.
- e) O compatibilizador deve ser executado com a **Integridade Referencial desativada\***.

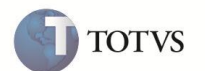

1. Em **Microsiga Protheus Microsiga Protheus® Smart Client**, digite U\_UTTESWHG no campo **Programa Inicial**.

Para a correta atualização do dicionário de dados, certifique-se que a data UTTESWHG seja igual ou superior a 23/04/2012.

- 2. Clique em **Ok** para continuar.
- 3. Após a confirmação é exibida uma tela para a seleção da empresa em que o dicionário de dados será modificado.
- 4. É exibida a tela para de alteração de campos, separados por tipo de campo (peso, preço, quantidade e etc.) com seus respectivos campos de tamanho e decimal abaixo.

### Importante

Caso o administrador forneça valores menores do que os atuais do Sistema, será exibida uma mensagem advertindo-o de que tal alteração pode ocasionar perda significativa de dados do Sistema, ou caso algum valor seja inválido, por exemplo, o valor fornecido para decimal de determinado campo seja maior do que o tamanho deste mesmo campo. Ou ainda, se em algum campo, o valor de tamanho seja igual à zero, o Sistema exigirá que o usuário insira valores válidos.

- 5. Ao confirmar é exibida uma mensagem de advertência sobre o *backup* e a necessidade de sua execução em **modo exclusivo**.
- 6. Clique em **Processar** para iniciar o processamento. O primeiro passo da execução é a preparação dos arquivos, conforme mensagem explicativa apresentada na tela.
- 7. Em seguida, é exibida a janela **Atualização concluída** com o histórico (*log*) de todas as atualizações processadas. Nesse *log* de atualização são apresentados somente os campos atualizados pelo programa. O *update*/compatibilizador cria os campos que ainda não existem no dicionário de dados.
- 8. Clique em **Gravar** para salvar o histórico (*log*) apresentado.
- 9. Clique em **Ok** para encerrar o processamento.

#### **LISTA DE CAMPOS**

1. Campos de quantidade:

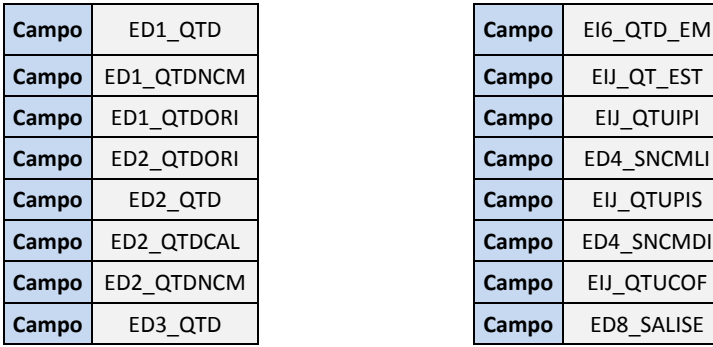

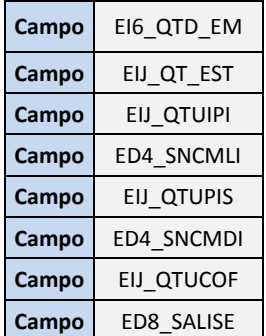

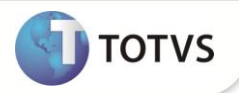

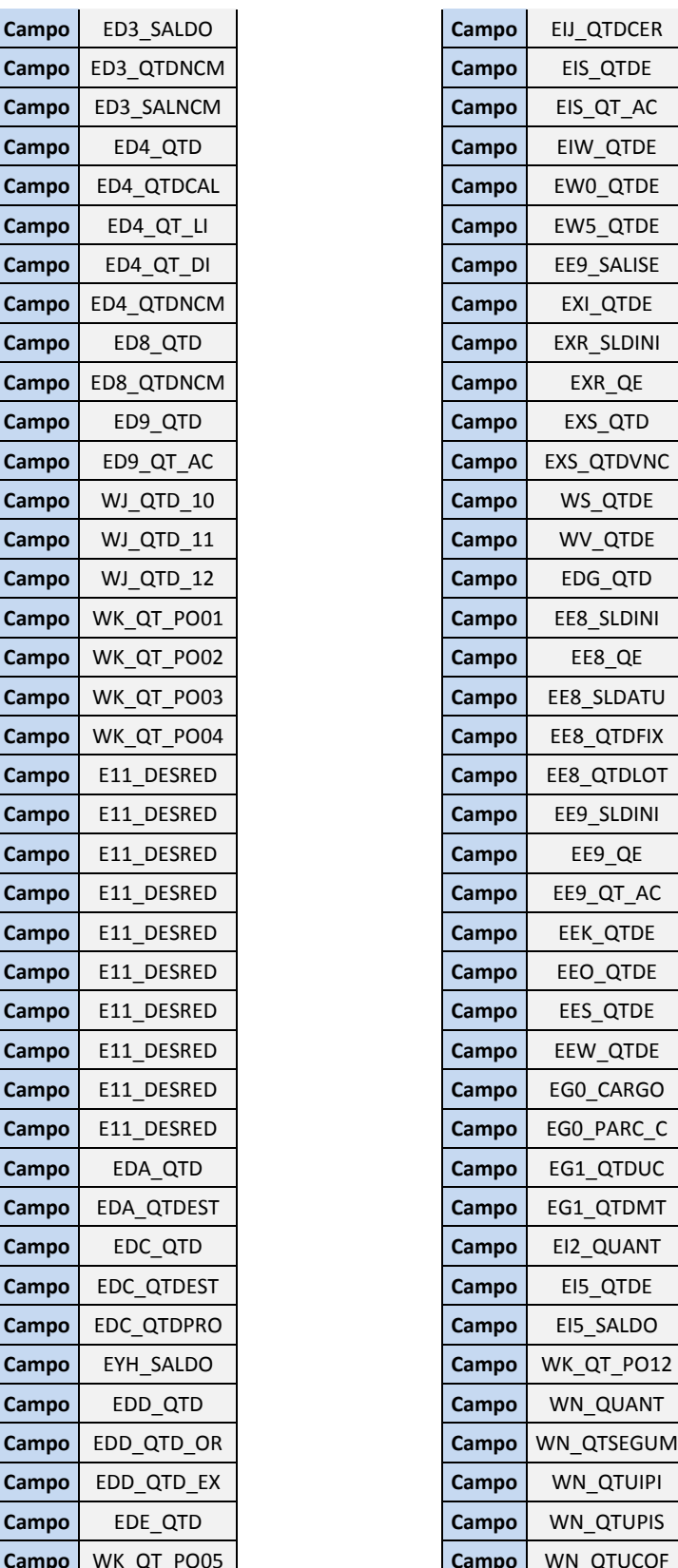

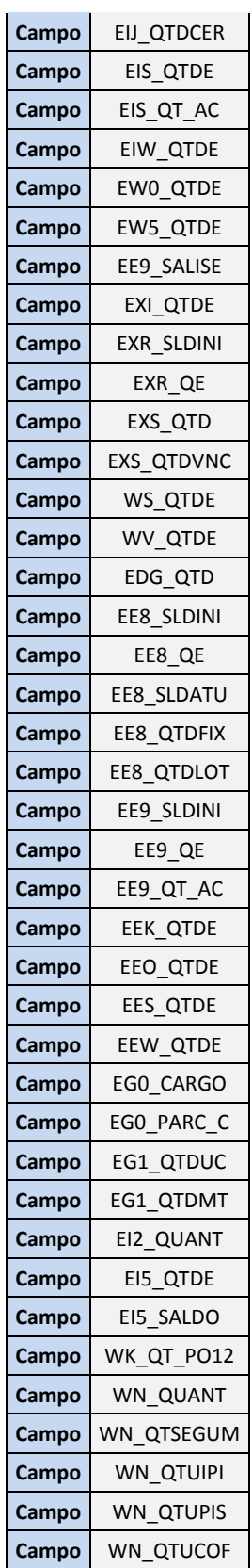

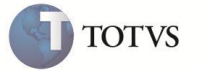

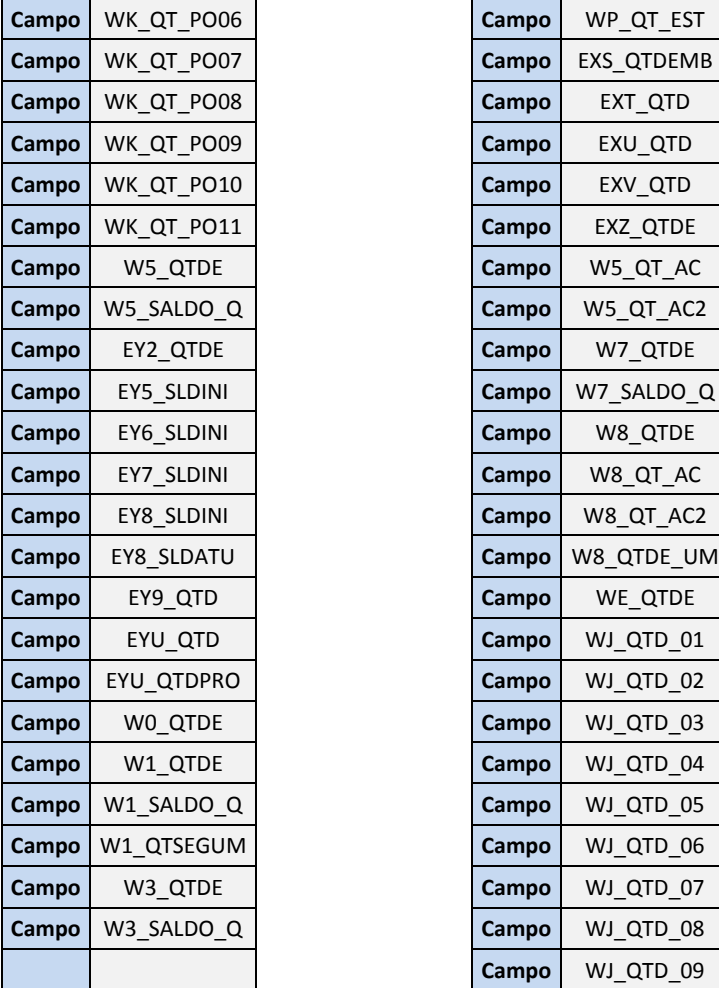

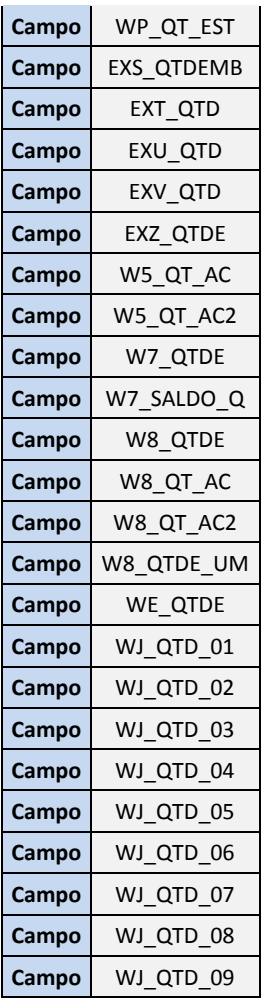

2. Campos de Valor Total:

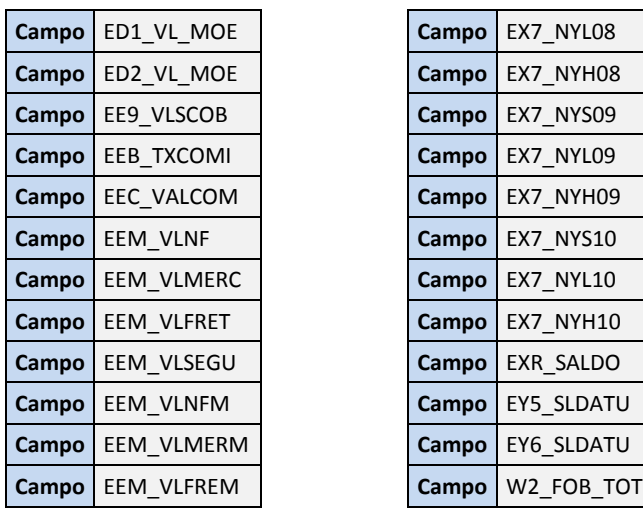

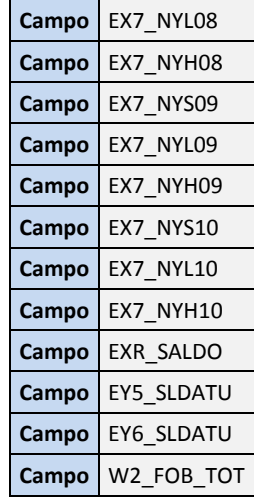

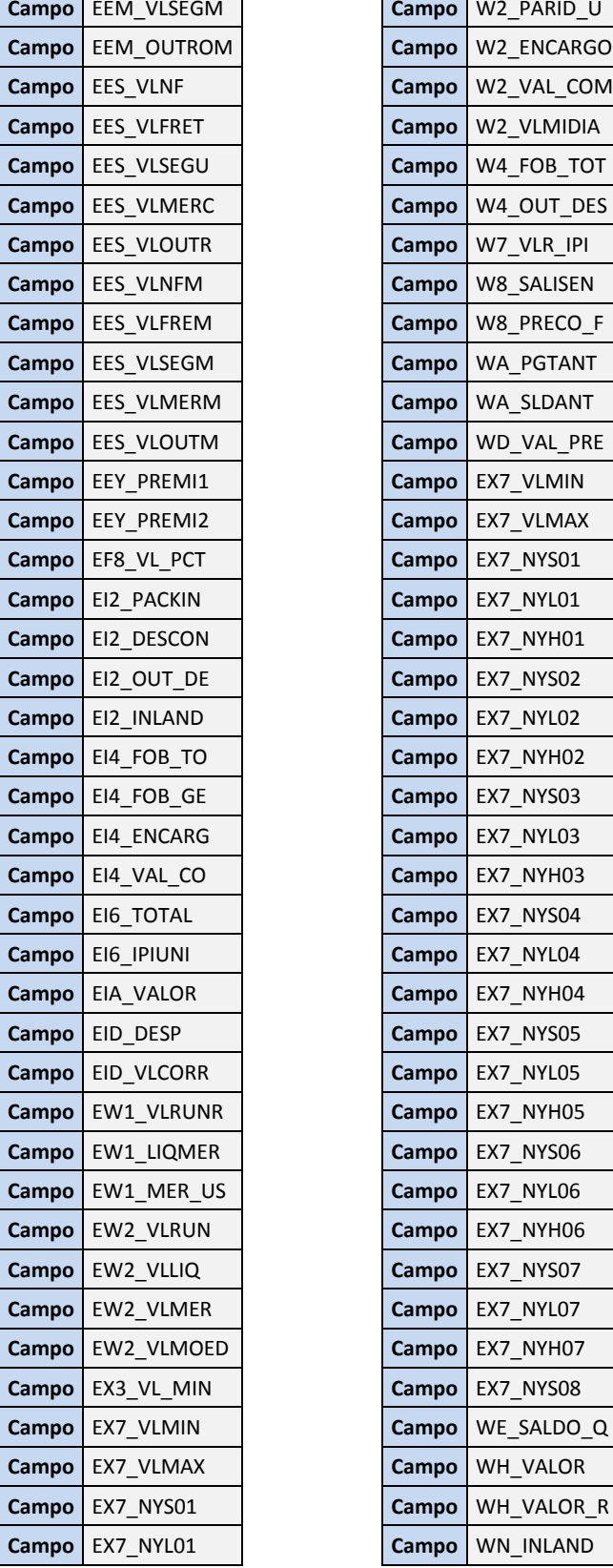

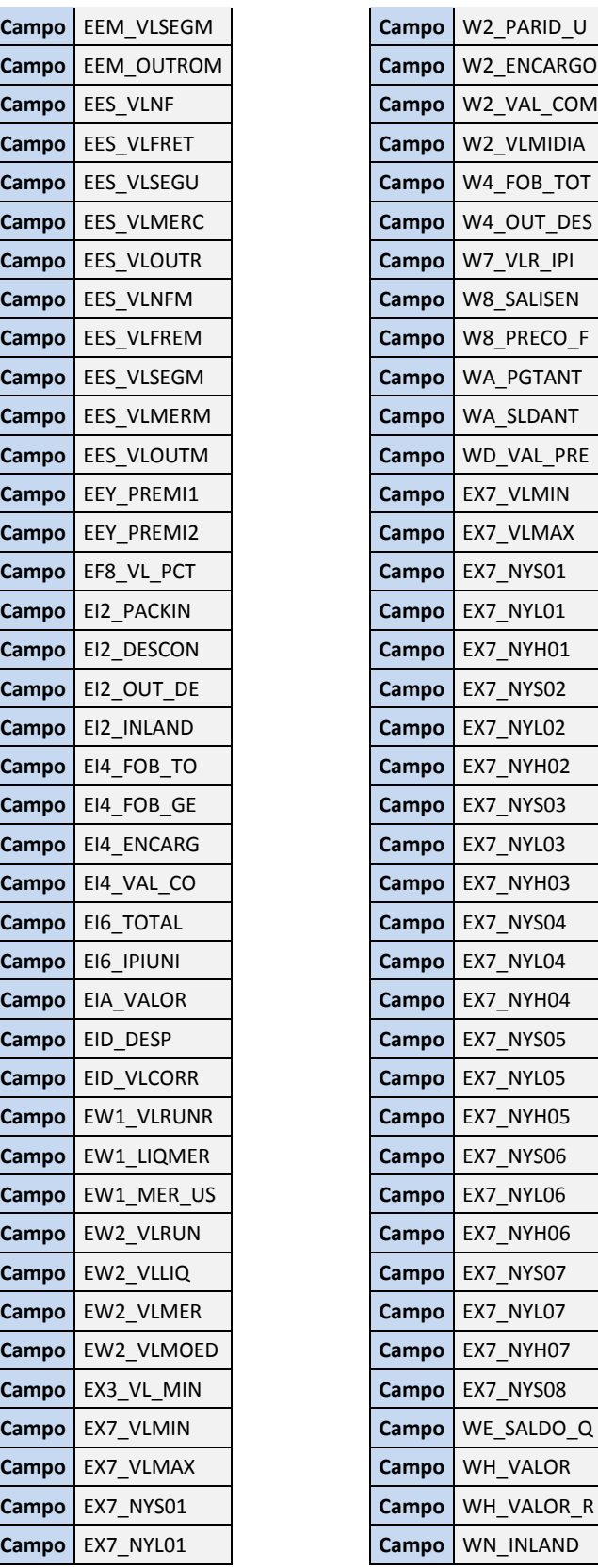

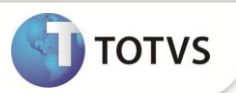

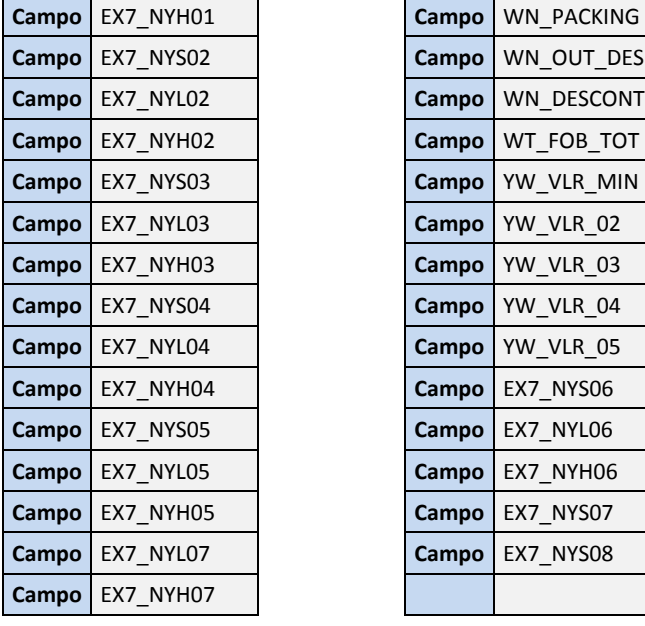

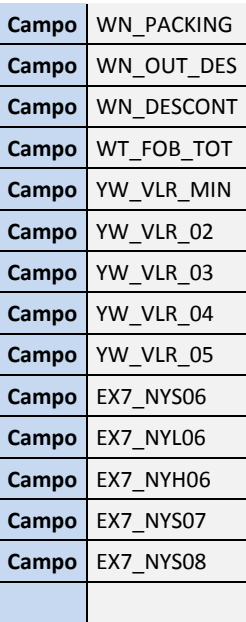

3. Campos referentes á preço unitário

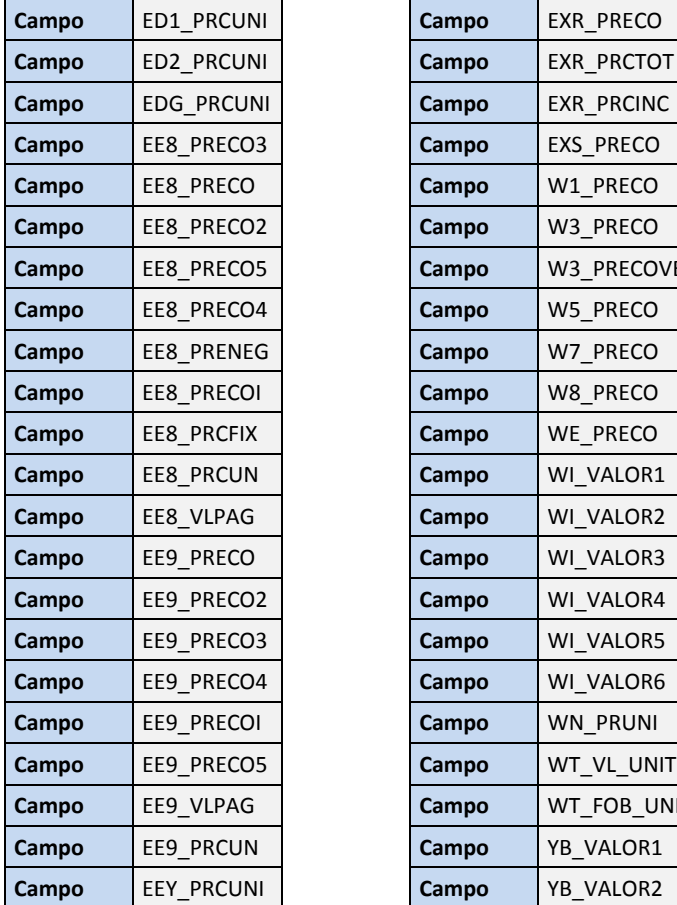

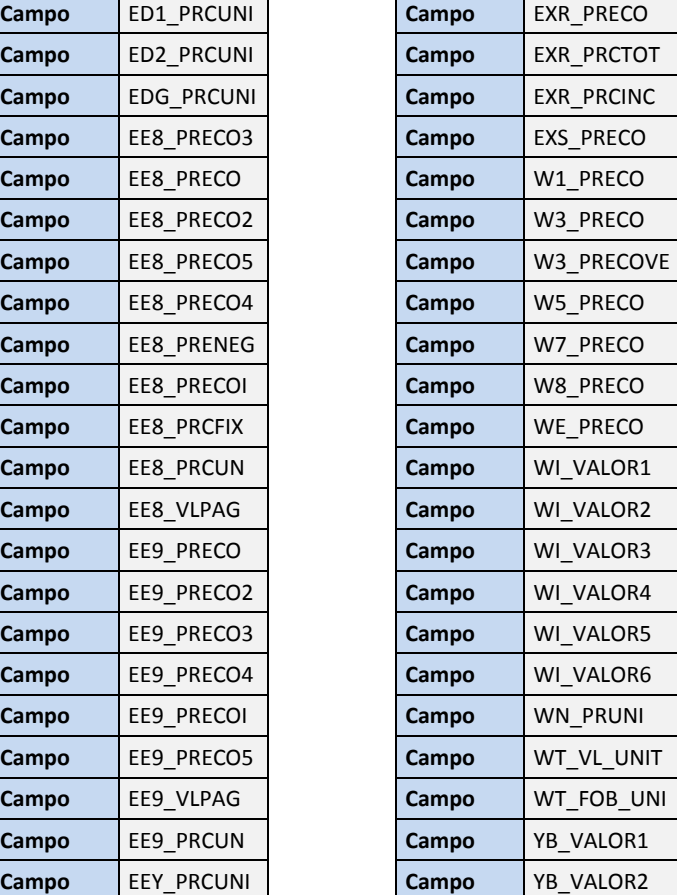

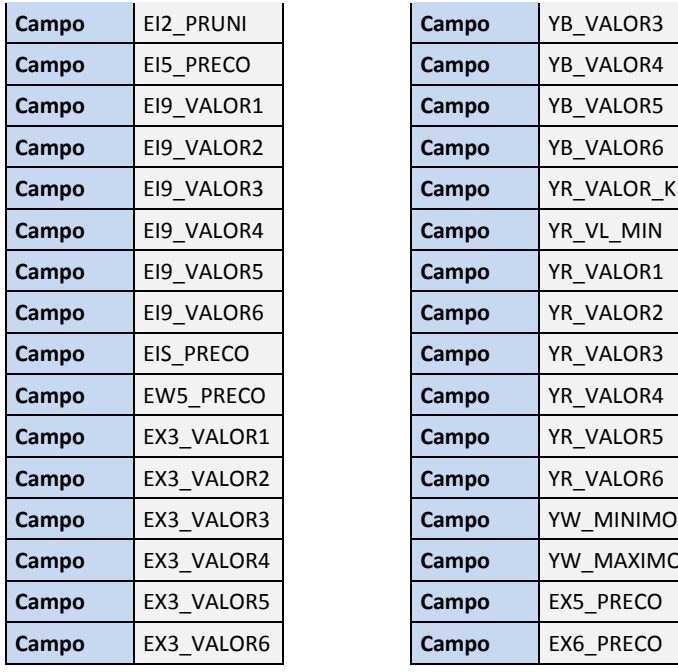

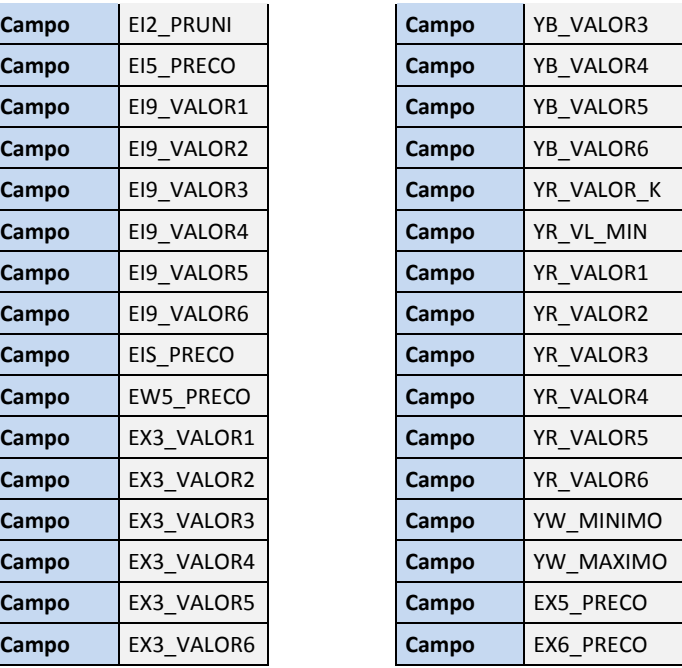

4. Campos referentes a peso total

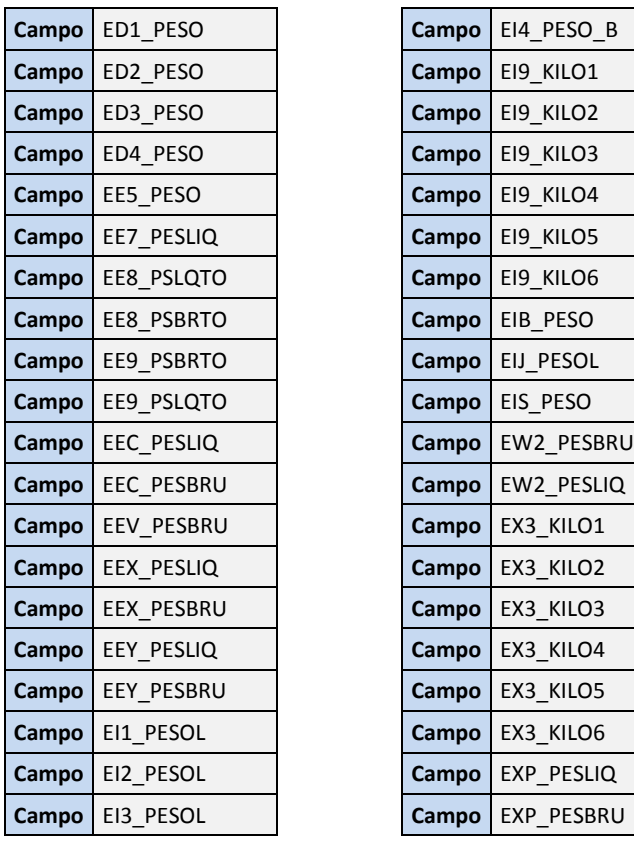

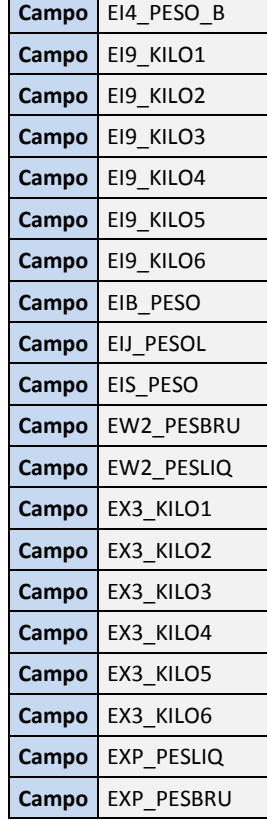

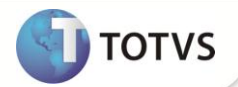

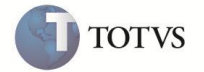

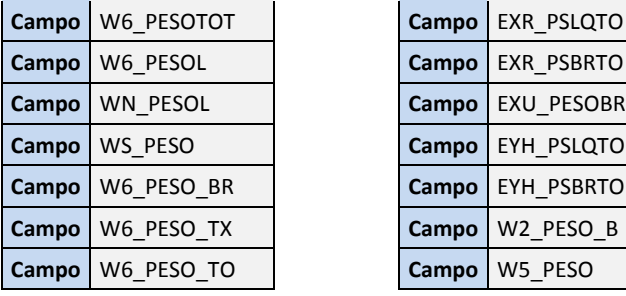

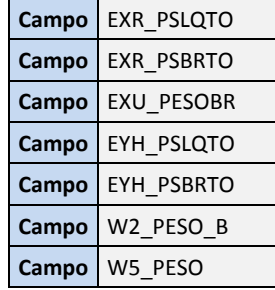

5. Campos referentes a peso Unitário

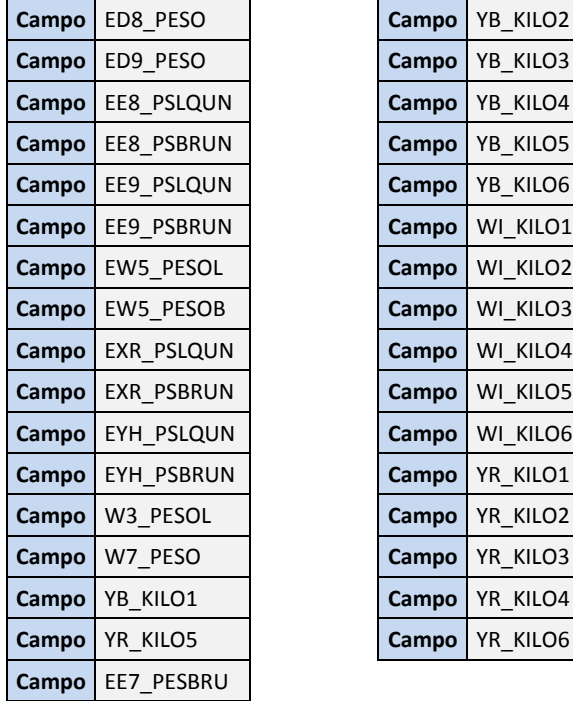

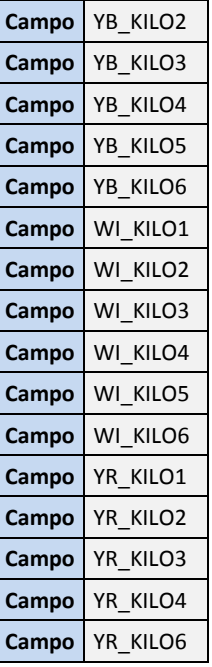

#### **INFORMAÇÕES TÉCNICAS**

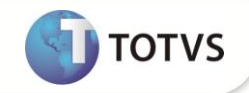

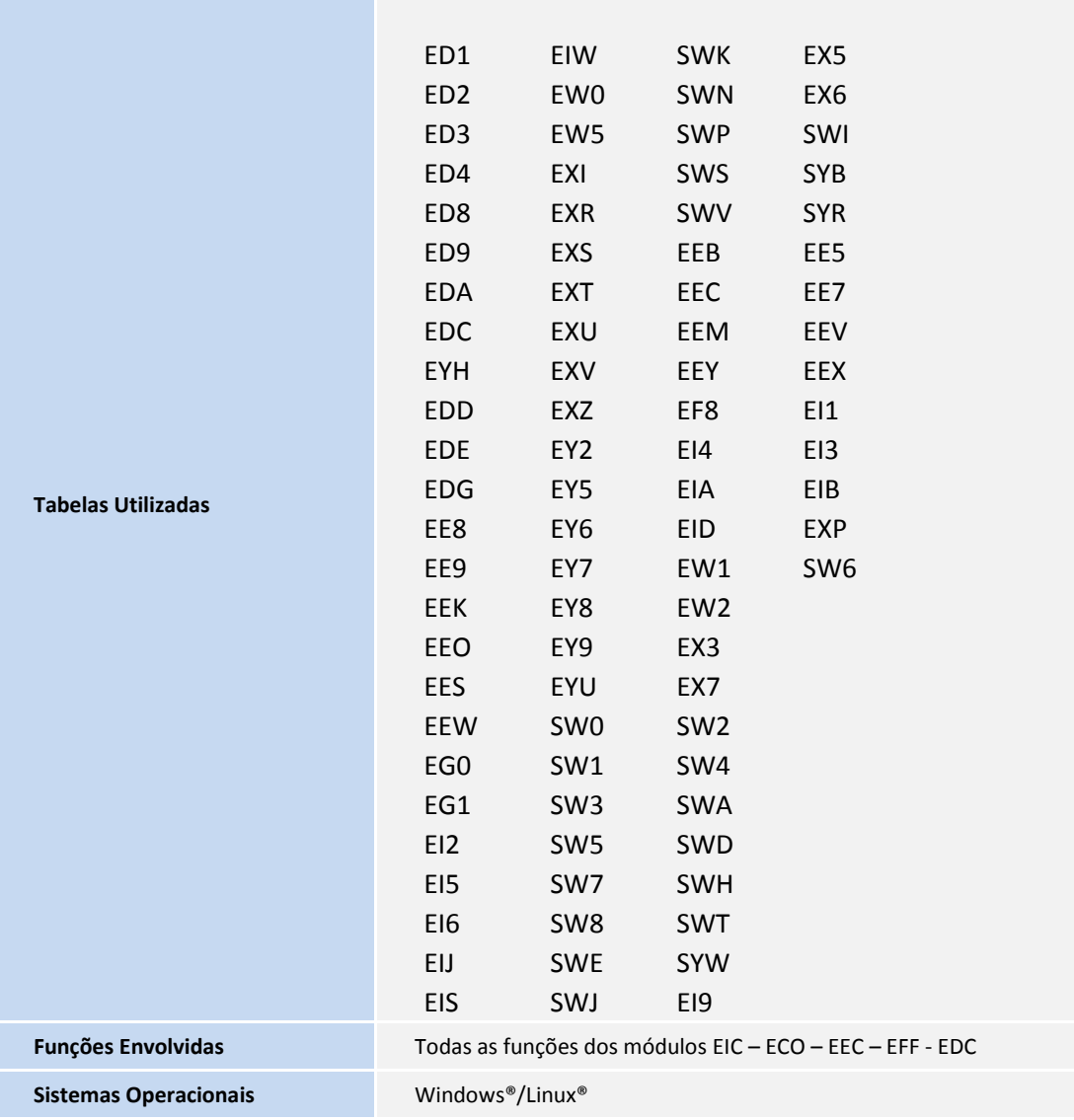